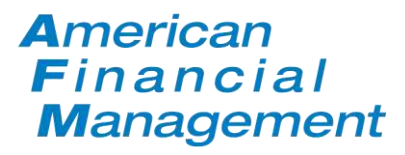

### **AMERICAN FINANCIAL MANAGEMENT CLIENT WEB ACCESS INSTRUCTIONAL MANUAL**

### **Table of Contents:**

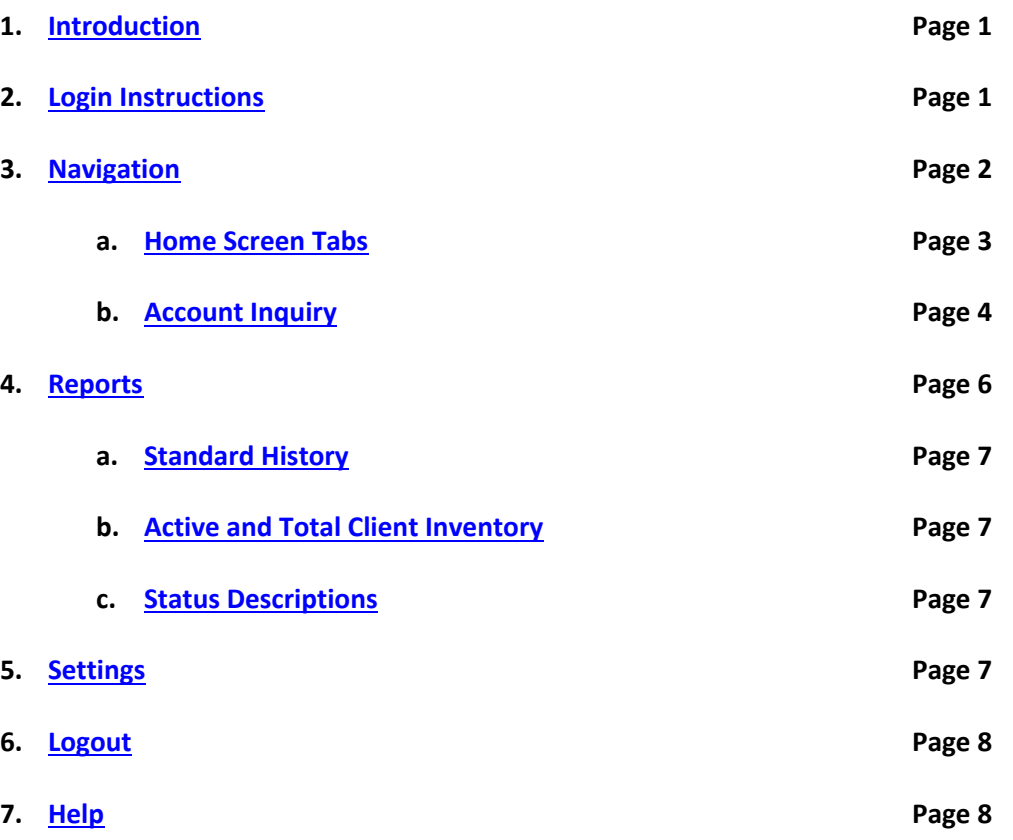

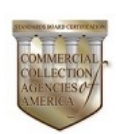

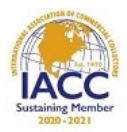

**P**experian.

### **1. Introduction:**

<span id="page-1-0"></span>Welcome to AFM's Client Web Access portal. Client Web Access has been crafted to provide you with convenient and secure access to your accounts whenever you need it. The features available within Client Web Access allow you to stay up to date on the progress of your accounts and evaluate the recovery efforts being made on your behalf. This instructional manual will take you through the portal's features, including setting up your permanent password, accessing account information, and pulling history and inventory reports.

### **2. Login Page:**

<span id="page-1-1"></span>The Login page is the starting point for Client Web Access. This page will prompt you for your ClientID, Username and Password (See Figure 1). This information will be provided to you by AFM's Client Services Team. Please be mindful that the login information is case sensitive and should be entered exactly as it provided to you.

*Figure 1: Login Screen* 

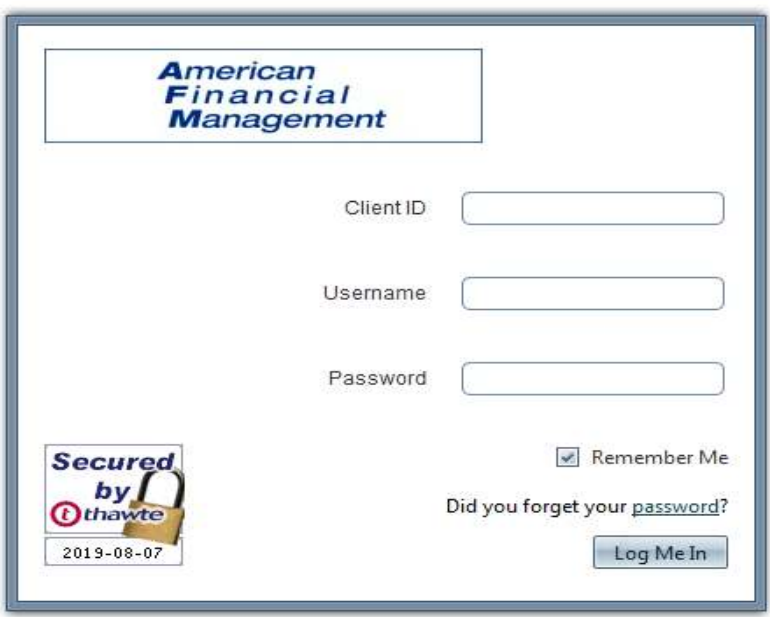

5500 Pearl St, Suite 250, Rosemont, IL 60018 (800) 426-5532 | (847) 259-7000 www.afm-usa.com

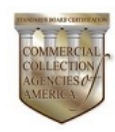

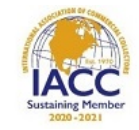

experian.

**1** 

Once you log in to the portal for the first time, or when your password has expired (every 90 days), you will be prompted to change your password on the Password Update page (See Figure 2).

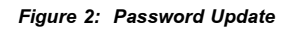

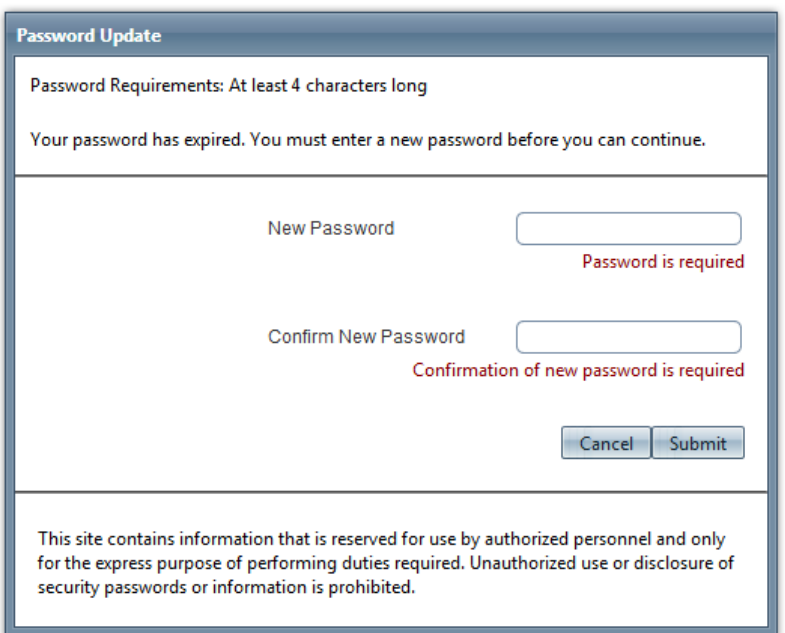

### <span id="page-2-0"></span>**3. Navigation:**

Once you have successfully updated your password and logged into the Client Web Access portal, you will be directed to the central Home Screen for your account. (See Figure 3). From here, you can navigate through the different available Tabs, as outlined further below.

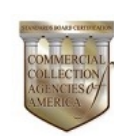

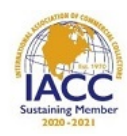

**Pexperian**.

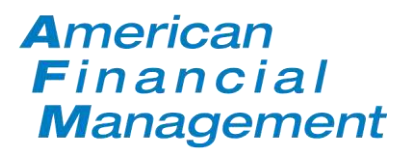

#### *Figure 3: Home Screen*

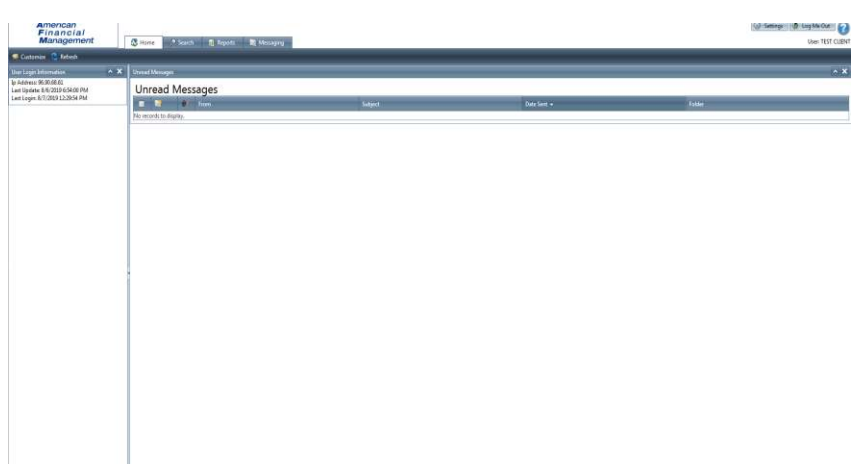

### <span id="page-3-0"></span>**3.a Home Screen Tabs:**

The following is a list of basic functions for each Tab in the Menu Bar of the Home Screen:

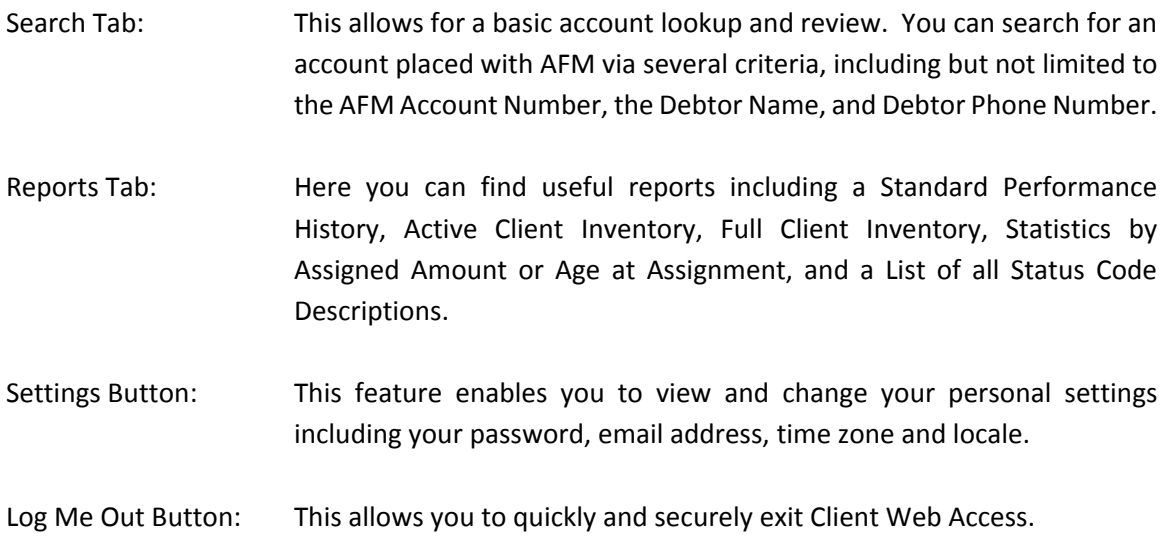

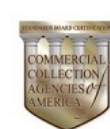

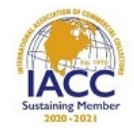

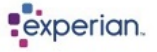

**3** 

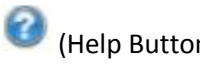

(Help Button): Client Web Access features a built-in Help System that can assist you with commonly used features and frequently asked questions.

### <span id="page-4-0"></span>**3.b Search Tab and Account Inquiry:**

The Account Inquiry screen within the Search Tab is an easy way to quickly search for details of a specific account placed for collection. The four primary search options are: the AFM Account Number, the Company or Contact Name, the Telephone Number, and a Custom Search Field. Specifically, the Custom Search Field allows you to search by any data field within the AFM database (See Figure 4).

#### *Figure 4: Account Inquiry Screen*

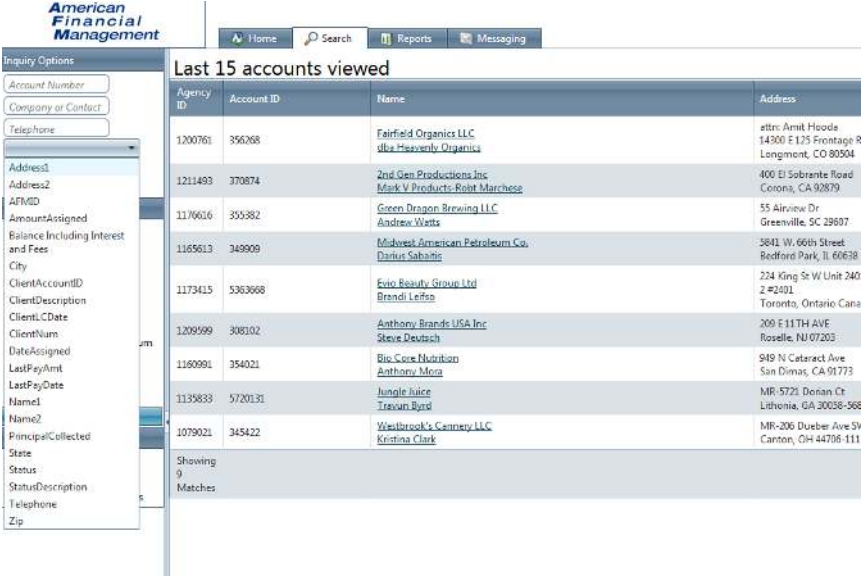

After entering search criteria on the Account Inquiry Screen and clicking Submit, a listing of accounts matching that criteria is then displayed (See Figure 5). The Debtor Names listed on this screen are links to view the details of each account. The Account Inquiry Screen also shows a list of the most recently viewed accounts.

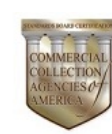

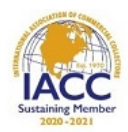

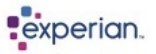

#### *Figure 5: Example of an Account Inquiry Result for Debtor Contact Name*

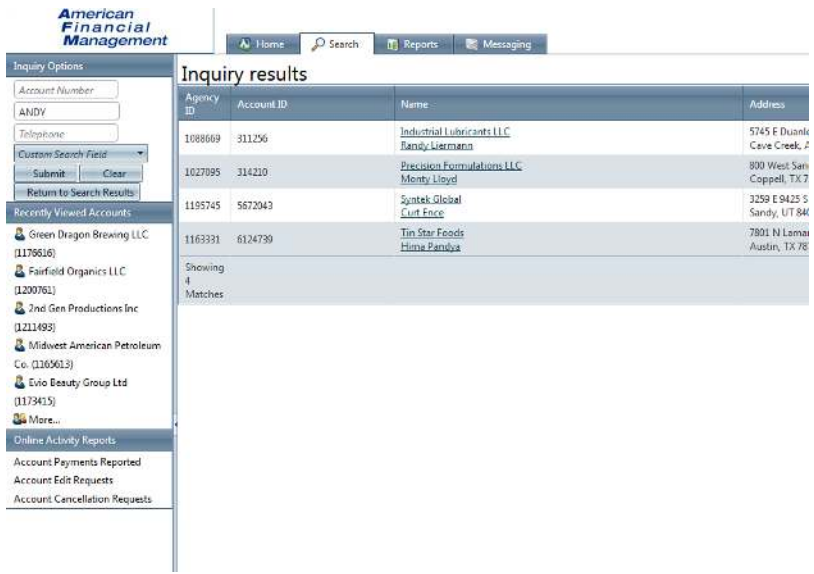

After clicking on a Debtor Name, the Account Detail Screen will appear and will display all of the information necessary to know exactly what is happening on a specific account placed with AFM. The current status of the account, as well as a textual description of that status is displayed along with the current balance and various other debtor information (See Figure 6).

**5** 

#### *Figure 6: Account Detail Screen*

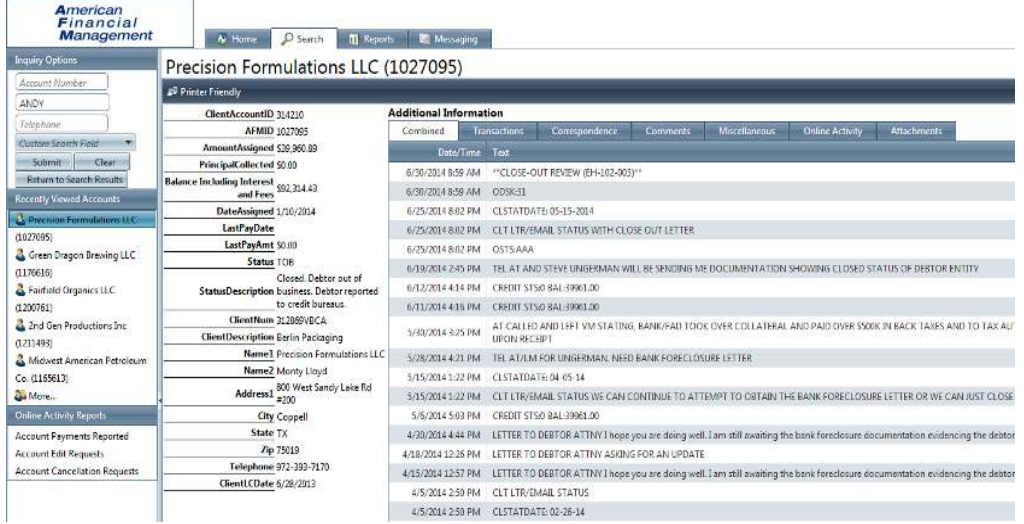

5500 Pearl St, Suite 250, Rosemont, IL 60018 (800) 426-5532 | (847) 259-7000 www.afm-usa.com

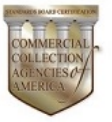

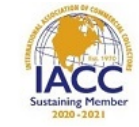

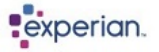

### **4. Report Tabs:**

<span id="page-6-0"></span>The Reports Tab displays all of the AFM Client Web Access reports available to you, including a Standard History Report, Active Client Inventory Report, and a Total Client Inventory Report (See Figure 7).

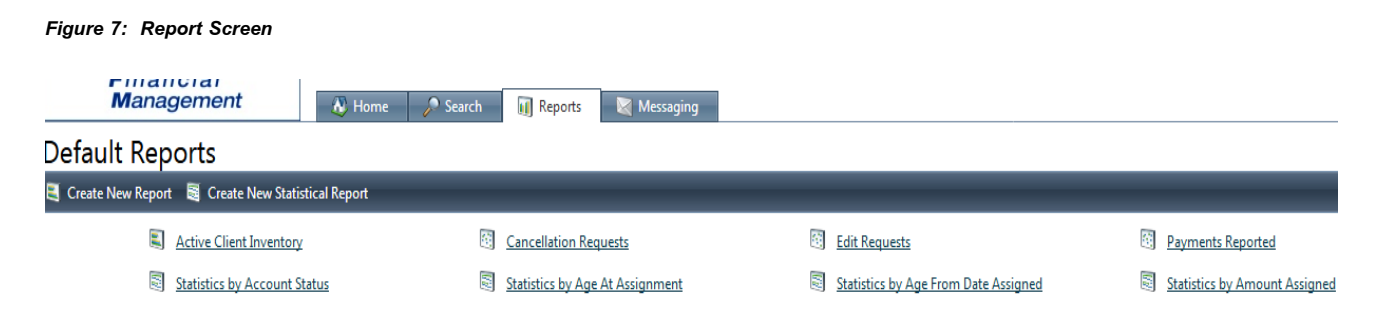

### <span id="page-6-1"></span>**4.a Standard History Report:**

By clicking the Standard History Report tab on the screen, you will be able to view AFM's recovery statistics for the accounts that you placed for collection with AFM. This standard analysis report allows you to view your Net/Gross Assignments, Cancelled Accounts, Open Accounts, Collected Monies, and the Amount of Days the Accounts have been with AFM (See Figure 8). This report can be downloaded into either a tabdelimited text file or an Excel spreadsheet.

#### *Figure 8: Standard History Report*

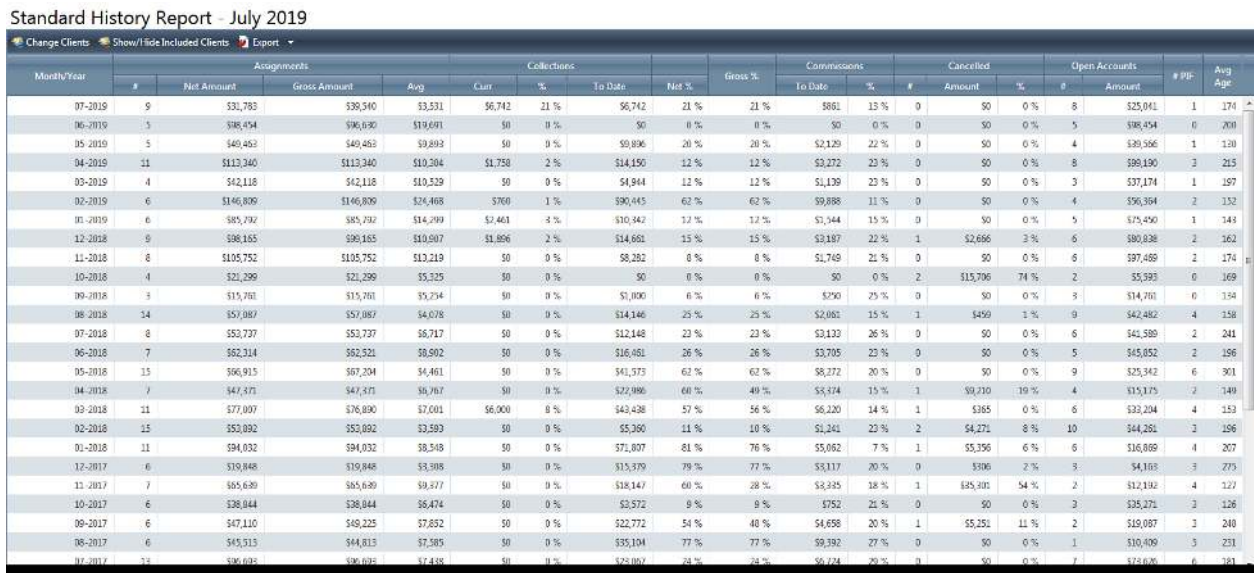

5500 Pearl St, Suite 250, Rosemont, IL 60018 (800) 426-5532 | (847) 259-7000 www.afm-usa.com

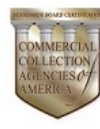

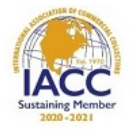

experian.

### <span id="page-7-1"></span><span id="page-7-0"></span>**4.b Active and Total Client Inventory Reports:**

By clicking on the Active Client Inventory, you will automatically generate and display a complete report of all active accounts currently with AFM. Conversely, by clicking on the Total Client Inventory report, you will automatically generate and display a complete report all files ever placed with AFM, whether they are currently active or closed (See Figure 9). Both reports can be downloaded and saved as Tab Delimited files or Excel Spreadsheets.

#### *Figure 9: Total Client Inventory Report*

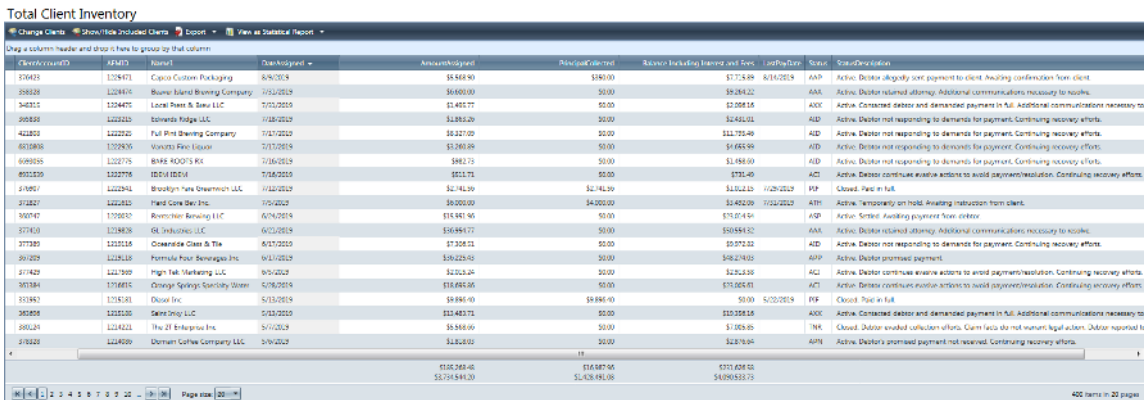

## **4.c Status Descriptions:**

The Status Description report lists all of AFM's status codes and the definition of each code. This report can be downloaded into either a tab-delimited text file or an Excel spreadsheet.

## **5. Settings:**

<span id="page-7-2"></span>The Settings button is located on the top right of the screen next to the Log Me Out button. Upon clicking the Settings Button, you will be taken to a page that allows you to view your Username, Full Name and email address and further allows you to change your password, email address, time zone, localization and password challenge questions (See Figure 10).

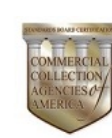

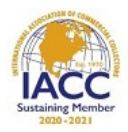

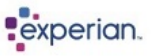

#### *Figure 10: Settings page*

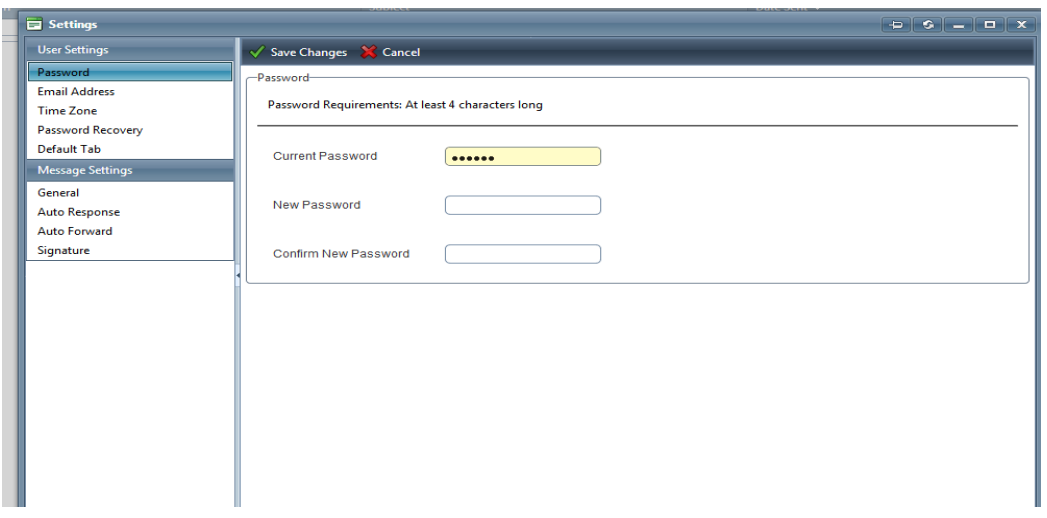

### **6. Logout:**

<span id="page-8-0"></span>Once you have finished using the Client Web Access portal, you can exit the system securely by clicking the Log Me Out button on the top right of the screen. You will then be returned to the Client Web Access Login Page.

### **7. Help:**

<span id="page-8-1"></span>Client Web Access is equipped with a Help menu which aims to address some of the most common questions users may have. This menu can be accessed by clicking the  $\bullet$  button in the top right corner. However, if at any time you are experiencing difficulty or have questions or concerns, please do not hesitate to contact AFM Client Services at (847) 259-7000 ext. 115 or via email at [clientservices@afm-usa.com.](mailto:clientservices@afm-usa.com)

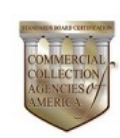

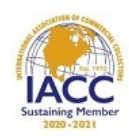

experian.